## **ANEXO 1**

### **TABLA DE COSTOS DEL PROTOTIPO**

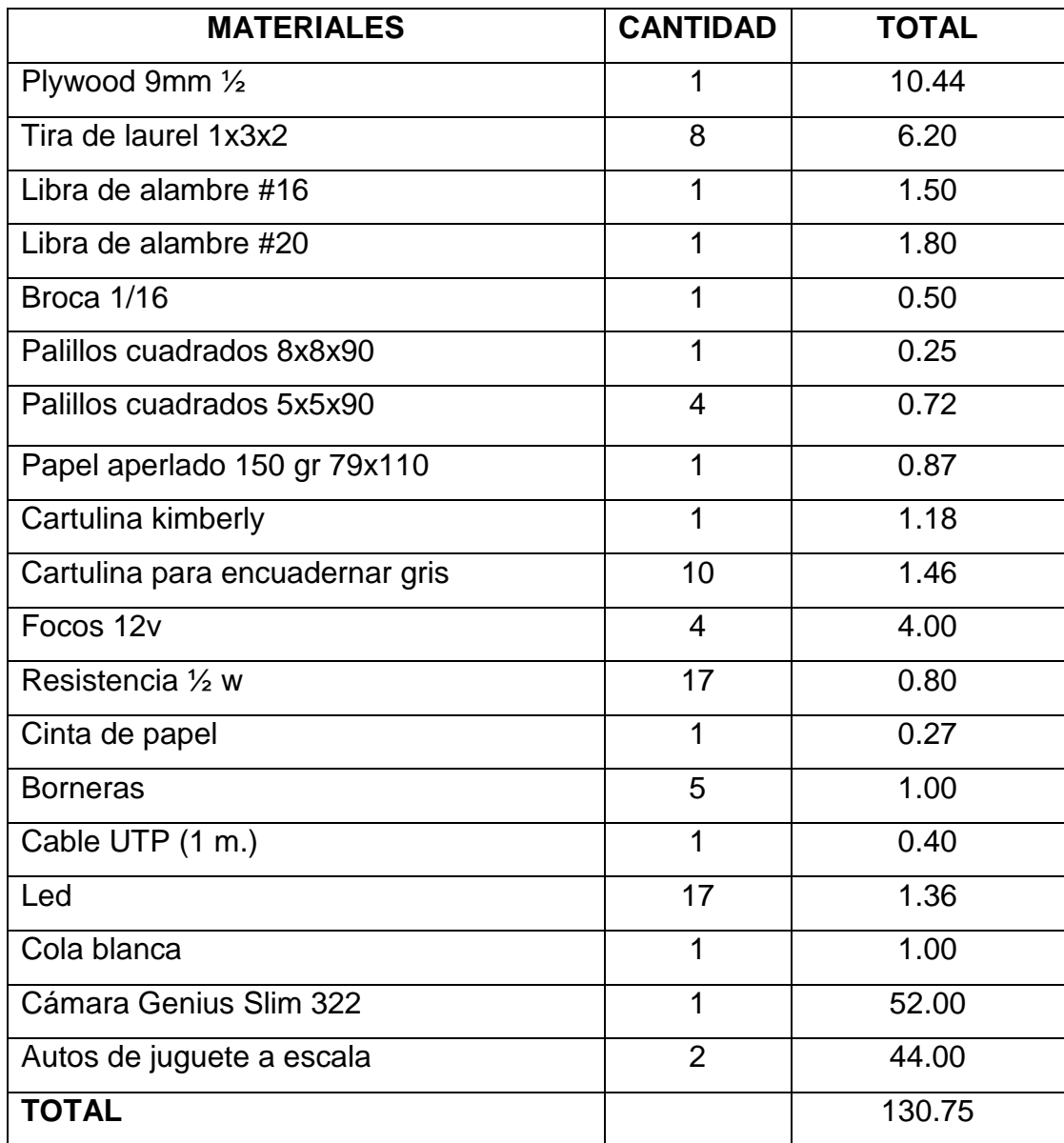

# **ANEXO 2**

**Manual de Usuario de GUIDE Control de tráfico en el interior de un túnel**

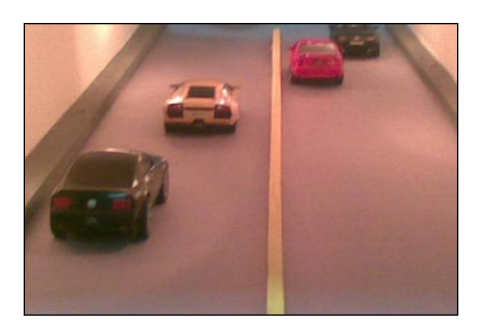

#### **Ejecución .m File**

Para ejecutar nuestra aplicación GUIDE nos dirigimos a la carpeta de matlab donde se encuentra nuestro código. Esta carpeta consta de dos archivos: Control\_trafico.*m* y Control\_trafico*.fig*.

Para ejecutar una Interfaz Gráfica, si la hemos etiquetado con el nombre: *Control\_trafico.fig*, simplemente ejecutamos en la ventana de comandos

*>> Control\_trafico*.

O haciendo click derecho en el m-file y seleccionando la opción *RUN*.

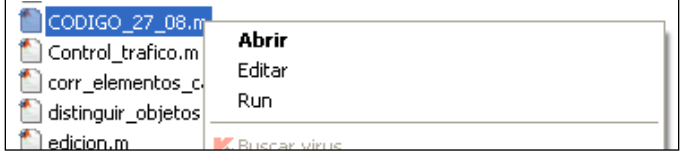

#### **Inicio Guide**

Aquí se presenta la pantalla inicial de nuestro programa:

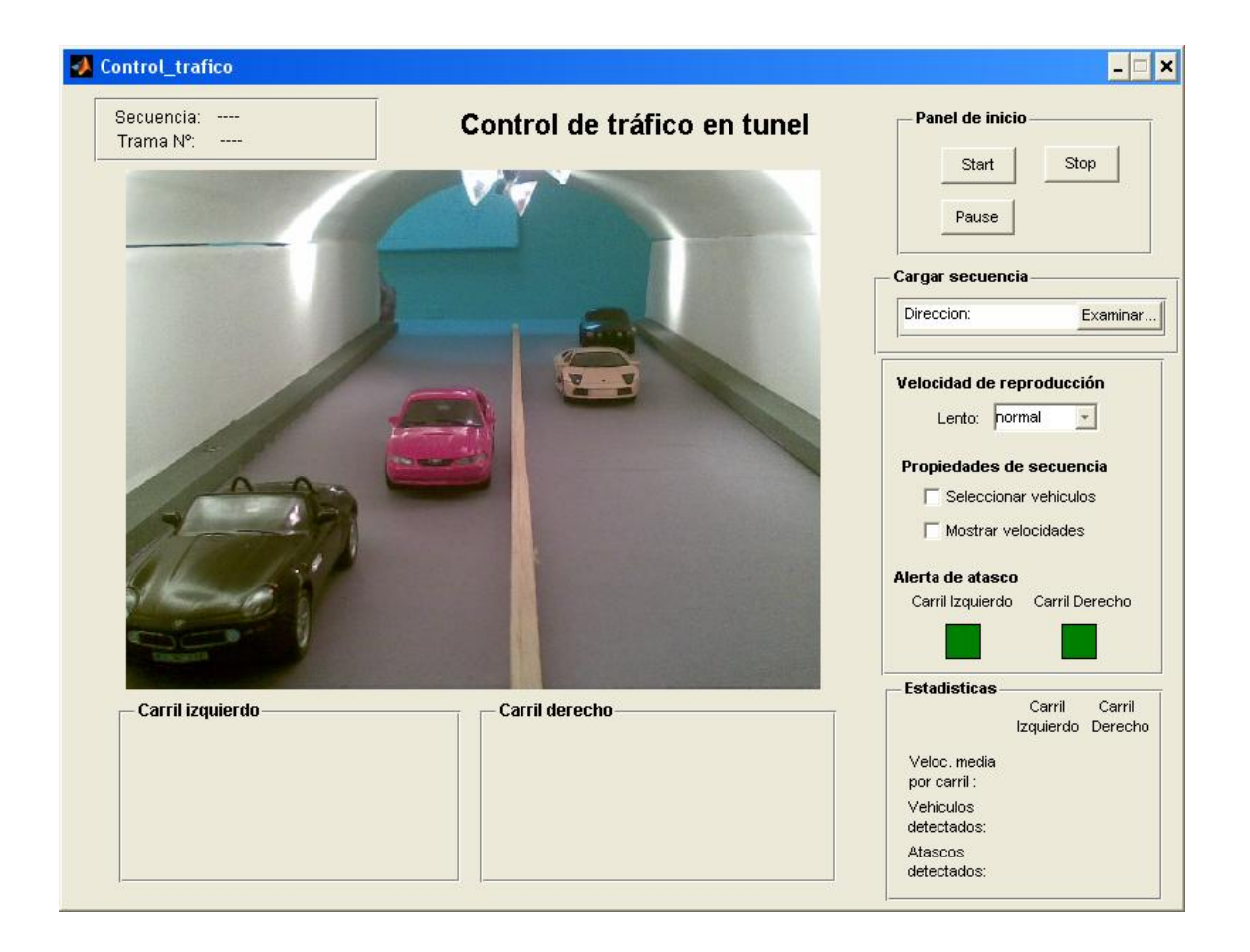

Lo primero que se debe realizar para la ejecución del programa es realizar la carga de secuencias de tráfico capturadas vía webcam dentro de nuestra maqueta de túnel, las cuales se encuentra almacenadas en varios archivos extensión .mat localizadas en nuestra carpeta principal *Matlab*.

La selección se realiza desde la opción *Cargar secuencia* -> *Examinar*…

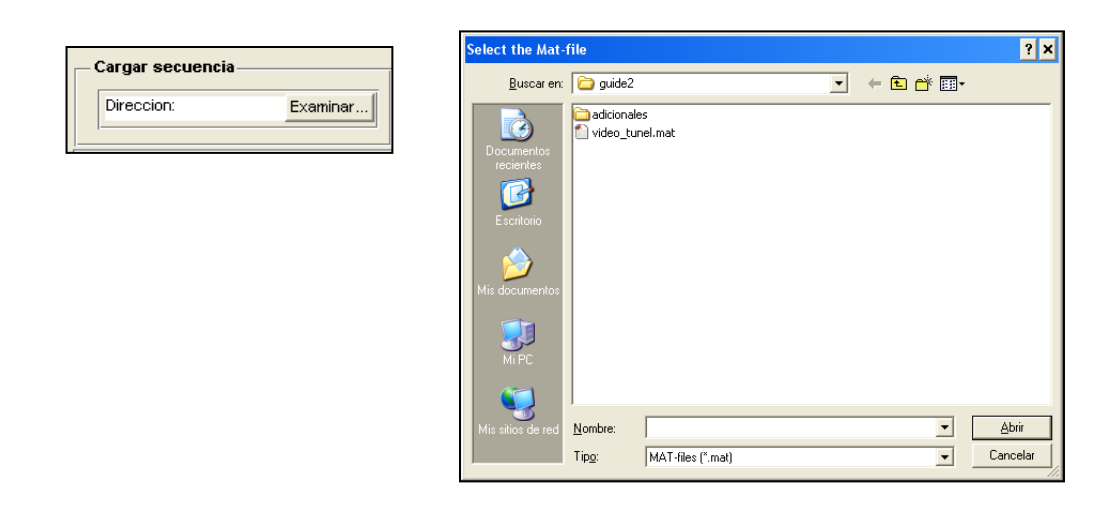

En caso de ejecutar el botón "*Start"* desde el **Panel de inicio** se generará una

ventana de advertencia como la que se presenta a continuación:

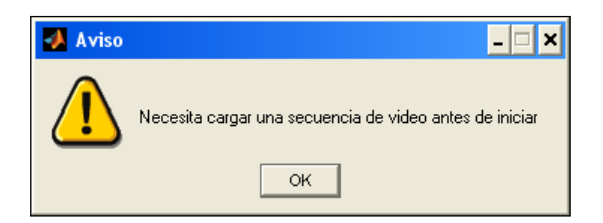

Al cargarse correctamente la secuencia de video se observará que el nombre del archivo se presentará en el indicador Secuencia así como se mostrará la dirección del mismo

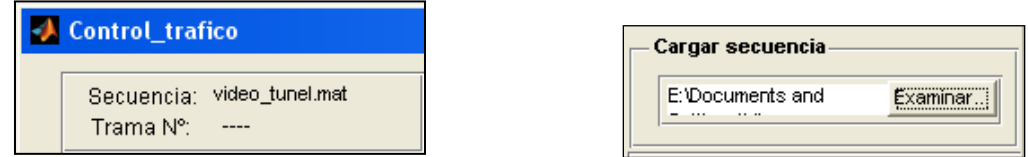

Ahora sí se puede mandar a correr la simulación a través de nuestro botón "*Start"* que se encuentra en nuestro **Panel de inicio como** se muestra en la figura

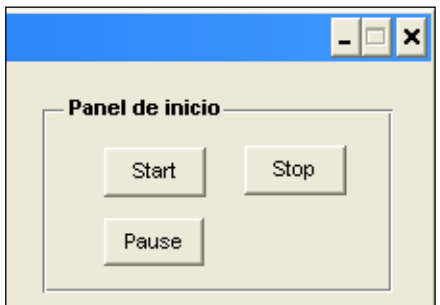

Al inicio de nuestra simulación se puede apreciar principalmente nuestra pantalla central que muestra la visión de nuestra videocámara dentro de nuestro túnel.

A su alrededor se presenta el número de tramas actual de simulación así como un par de paneles denominados Carril Izquierdo y Carril derecho aquí se indica que el tráfico que se realiza en el túnel es normal sin bloqueos ni atascos (alerta de atasco desactivada: color verde).

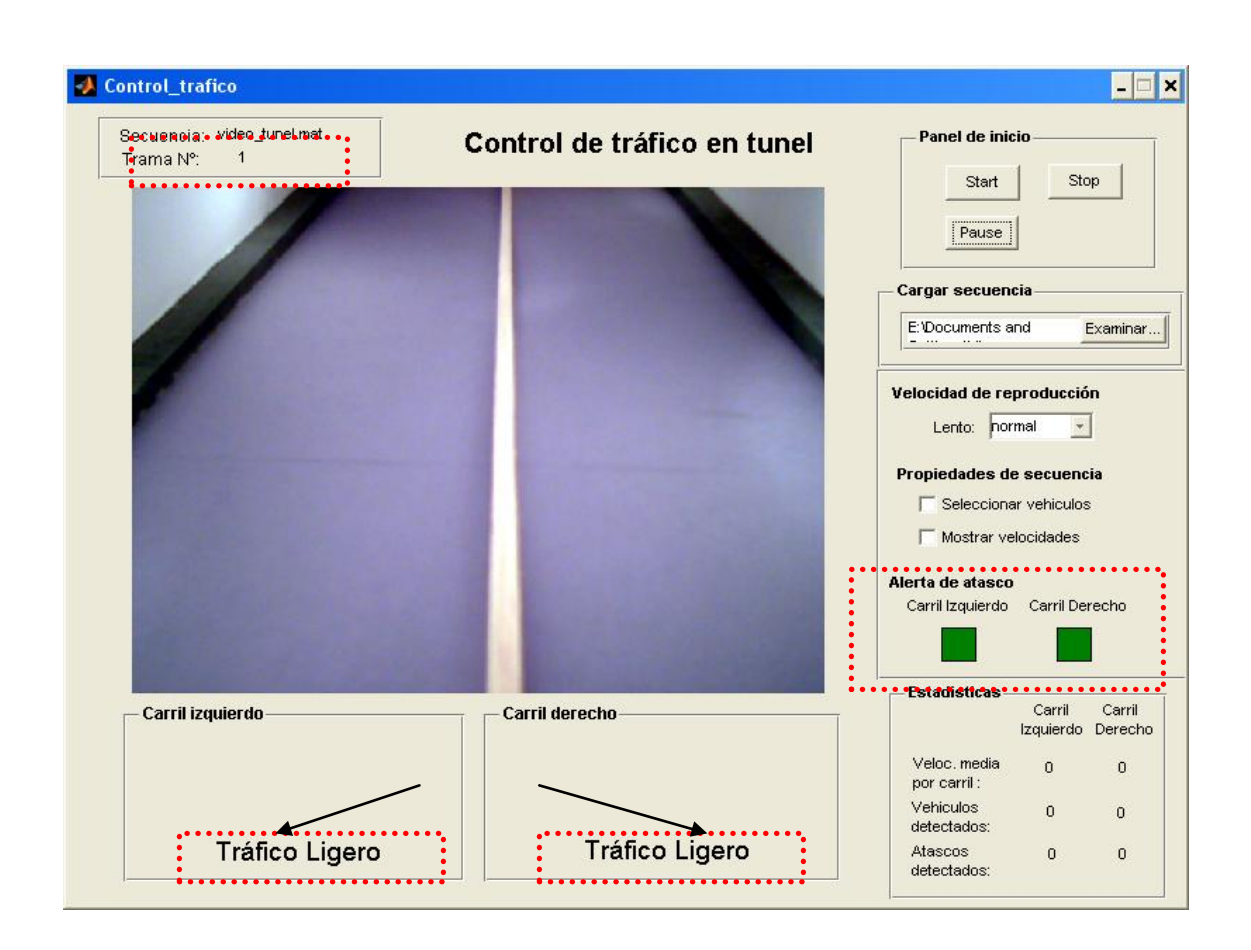

Se realiza la identificación analizando una a una las tramas del video cargado

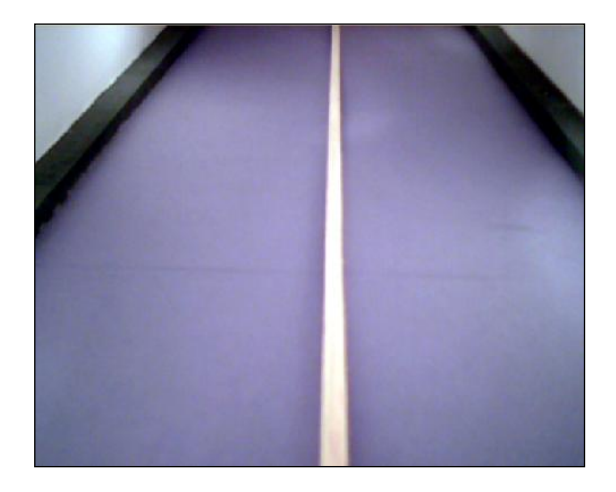

Panel central – interior túnel

Tan pronto comience a circular vehículos estos serán detectados y almacenados en una base de datos para diferentes análisis cuantitativos y cualitativos, todos estos exámenes basados en un procesamiento de video.

Al detectarse movimiento de tráfico en el interior del túnel se presentará inmediatamente la imagen de este o de estos vehículos en nuestro panel inferior así como sus velocidades promedios en nuestro panel de **Estadísticas**.

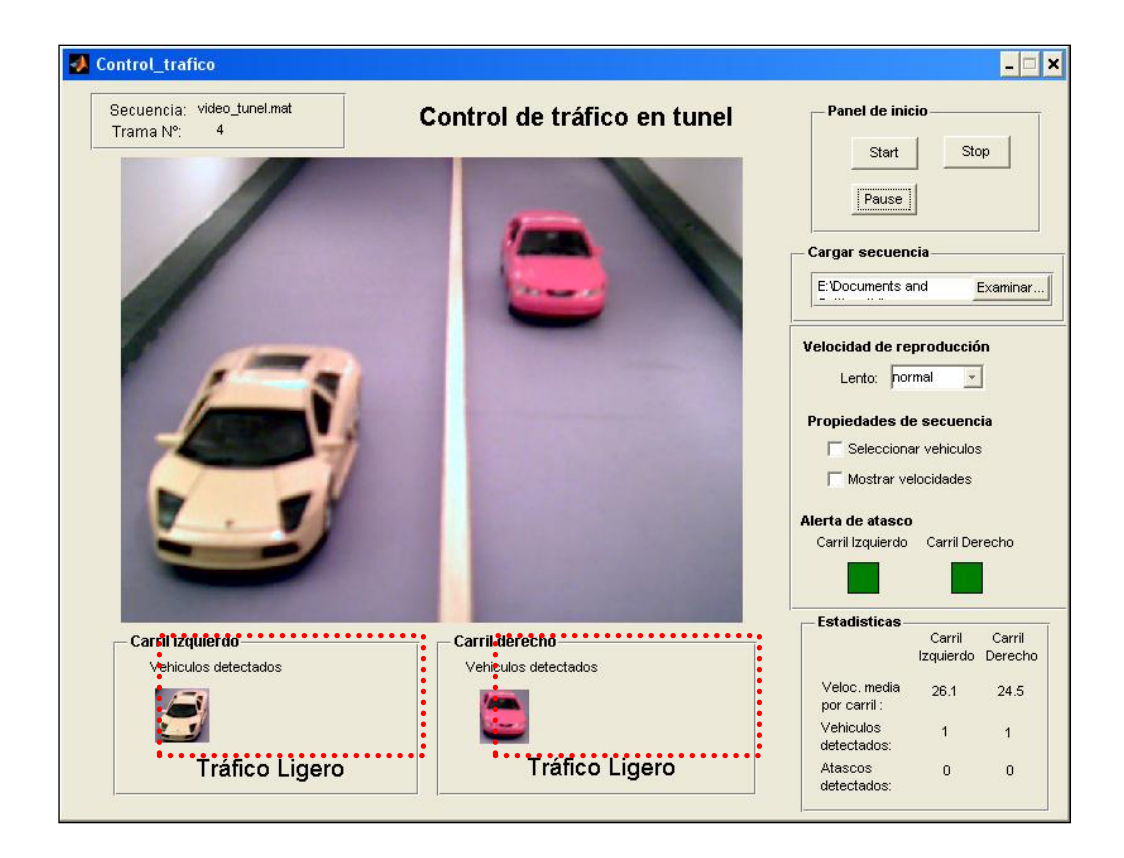

Visualización de vehículos detectados por carril:

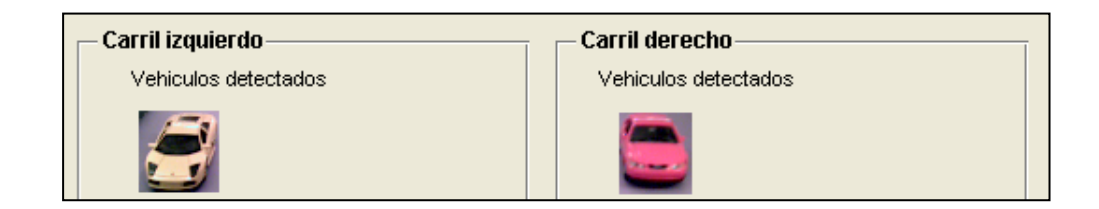

#### **Opciones adicionales sobre visualización sobre las tramas**

En el momento de la identificación se tienen las ventanas de checkbox. Esta tiene dos opciones: *Seleccionar vehículos* así como de *Mostrar velocidades*

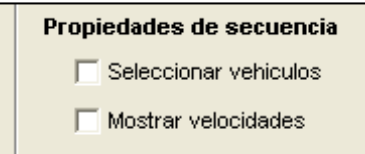

Al aceptar *Seleccionar vehículos* se puede apreciar que se enmarca el vehículo ya identificado en un rectángulo rojo, esto es solo para verificar la eficiencia del algoritmo.

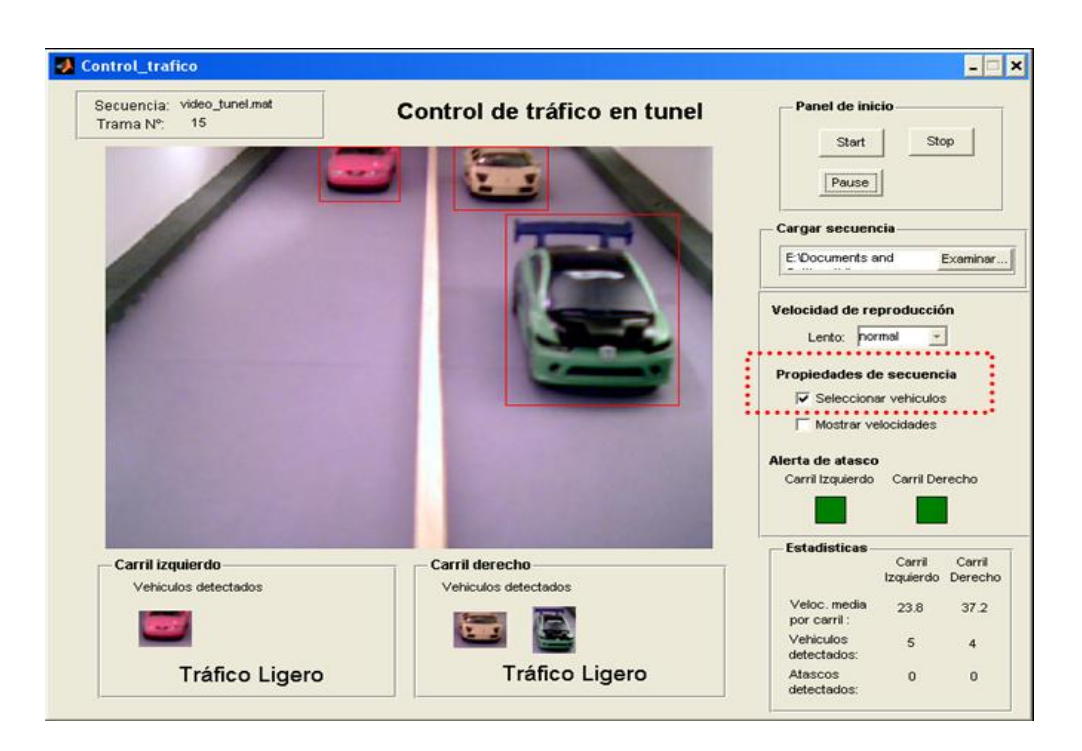

En el caso de la opción *Mostrar velocidades* se presenta un tag con su velocidad

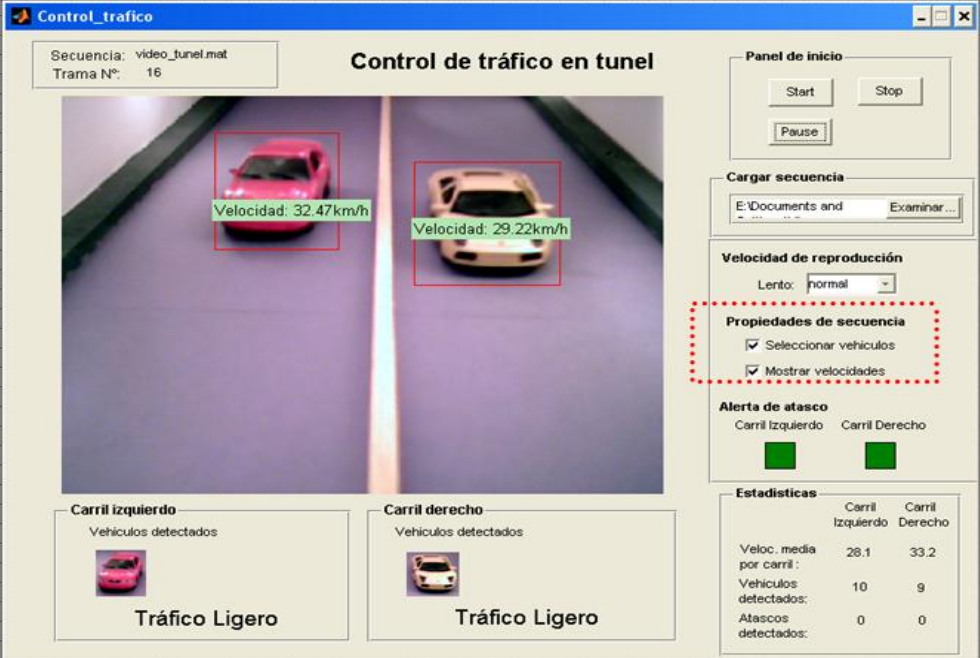

En caso que se desee observar los parámetros por los cuales se realiza el cálculo de velocidades, distancias, colores y valores de correlación estos se presentan en nuestro *command windows* de Matlab.

El inconveniente es que al realizar una simulación rápida no es tan legible visualizar dichos parámetros, debido a esto existe la opción de reducir la velocidad de simulación para realizar cualquier observación del algoritmo.

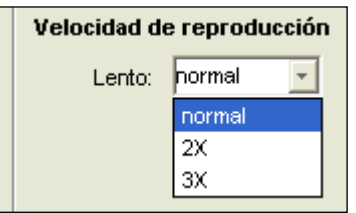

### **Identificación de un atasco**

En el momento en el cual un vehículo reduzca velocidad considerablemente o se detenga se generará un tag de alerta el cual se mostrará sobre el vehículo indicando "vehículo detenido" como se muestra a continuación:

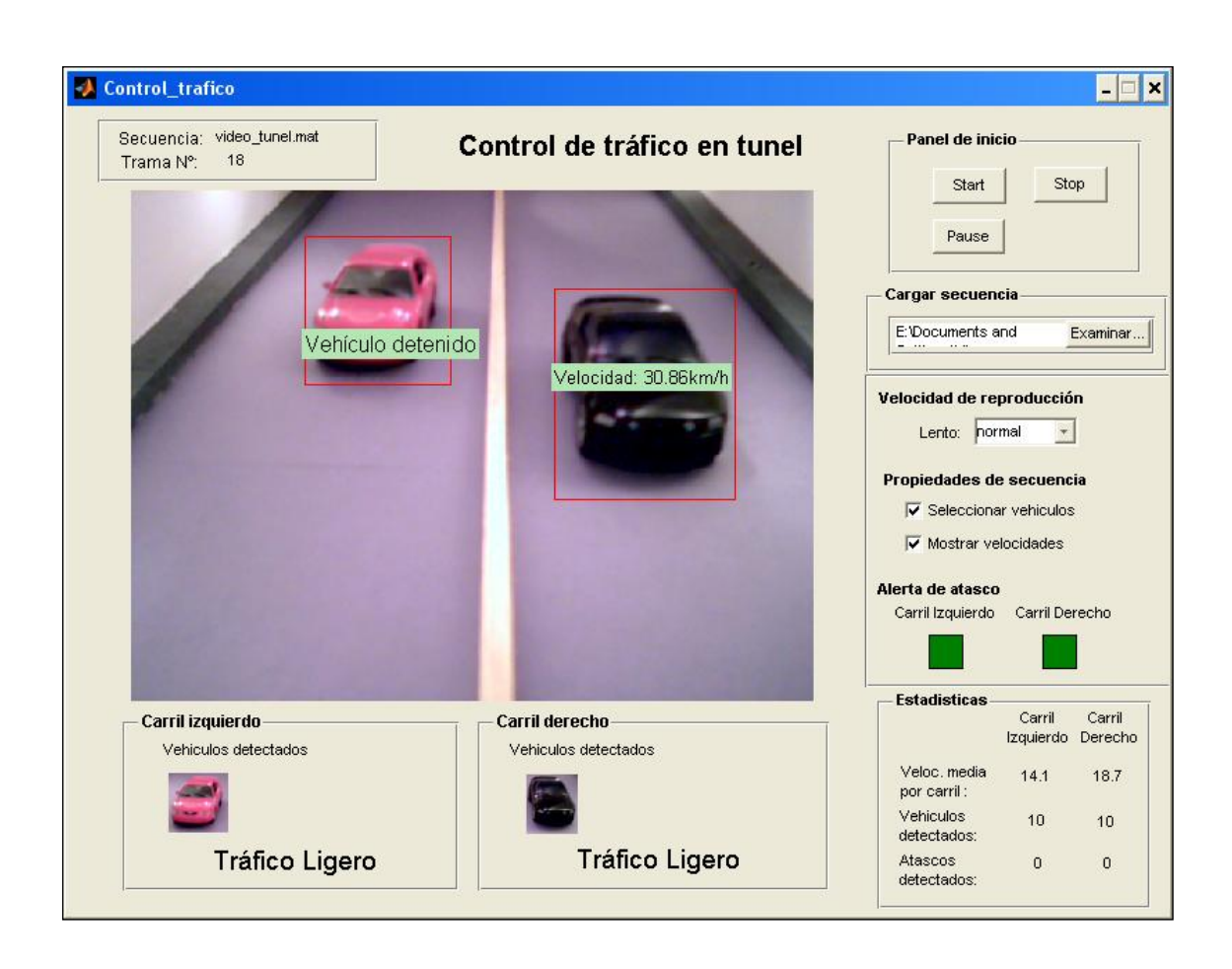

En el caso que la detención sea por más tres tramas inmediatamente se generará una alerta de atasco tanto visual en nuestro panel carril izquierdo como se encenderá el casillero de alerta atasco cambiando de un color verde a uno rojo.

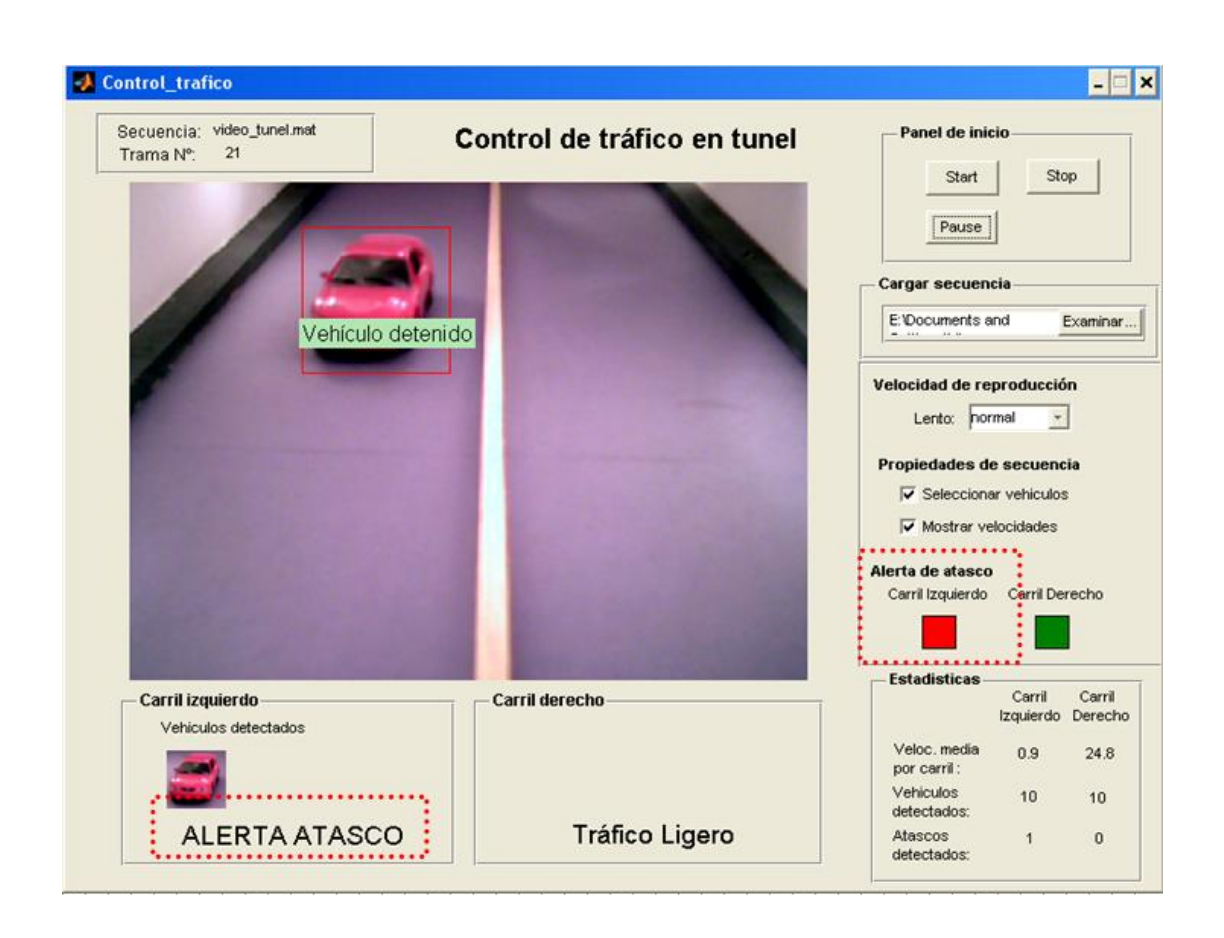

En este momento se ejecuta también una alerta sonora la cual alertará inmediatamente al usuario de que existe un atasco y que debe ser supervisado dicho evento.

A su vez a través de líneas de código dirigidas a nuestro documento de simulink en caso de encontrarse conectado la simulación al prototipo se procederá a activar el panel frontal del túnel el cual interrumpirá el flujo de vehículos por dicho carril afectado por el atasco cambiando inmediatamente de:

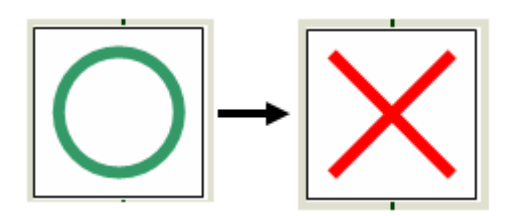

Tablero principal entrada túnel

En caso de que el vehículo arranque y continúe su marcha normal después de haber alertado al usuario por la detención, la alarma visual se desactivará inmediatamente así como la alarma sonora y se restablecerá el panel frontal de entrada "circulación" para el ingreso de nuevo tráfico.

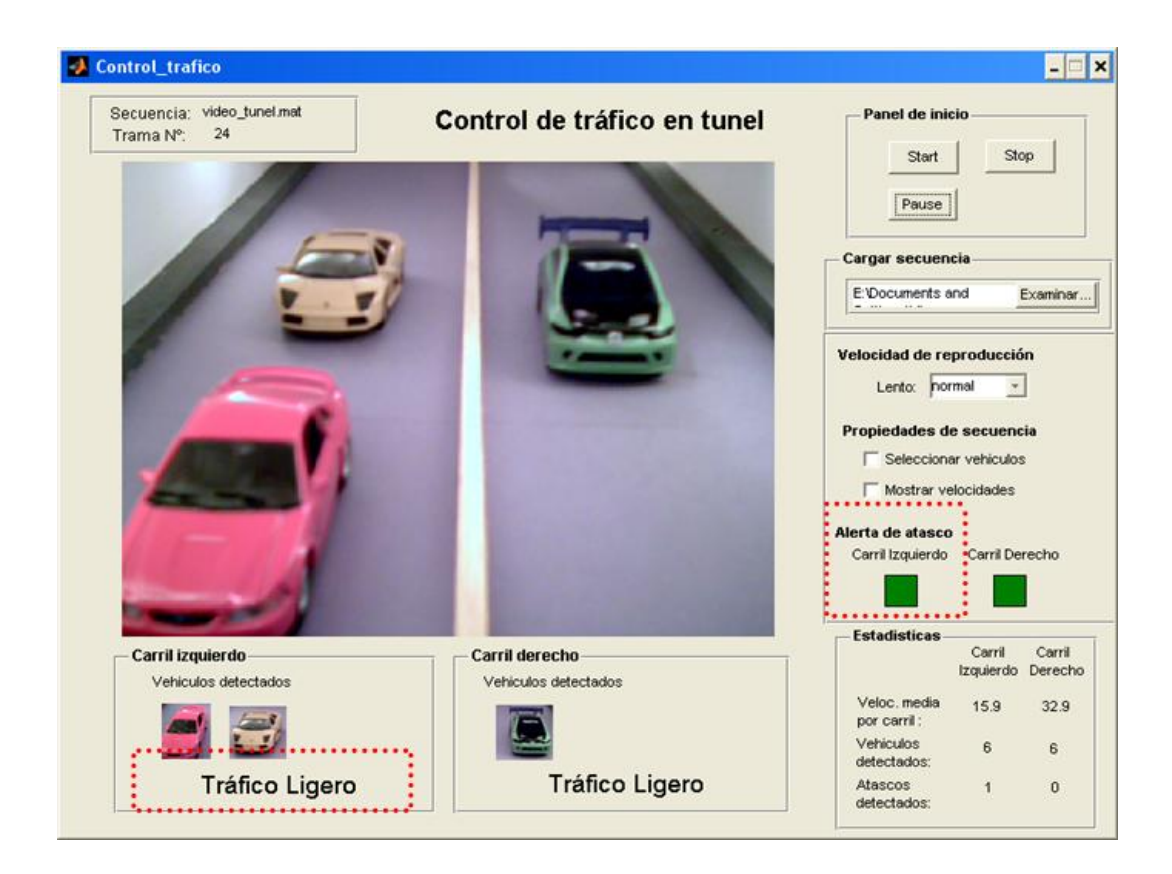

El proceso continúa trabajando hasta que termine finalmente con la cantidad de tramas de esa secuencia y dichos eventos se almacena en las estadísticas así como los vehículos detectados y la velocidad media por carril. Volviendo a su estado inicial.

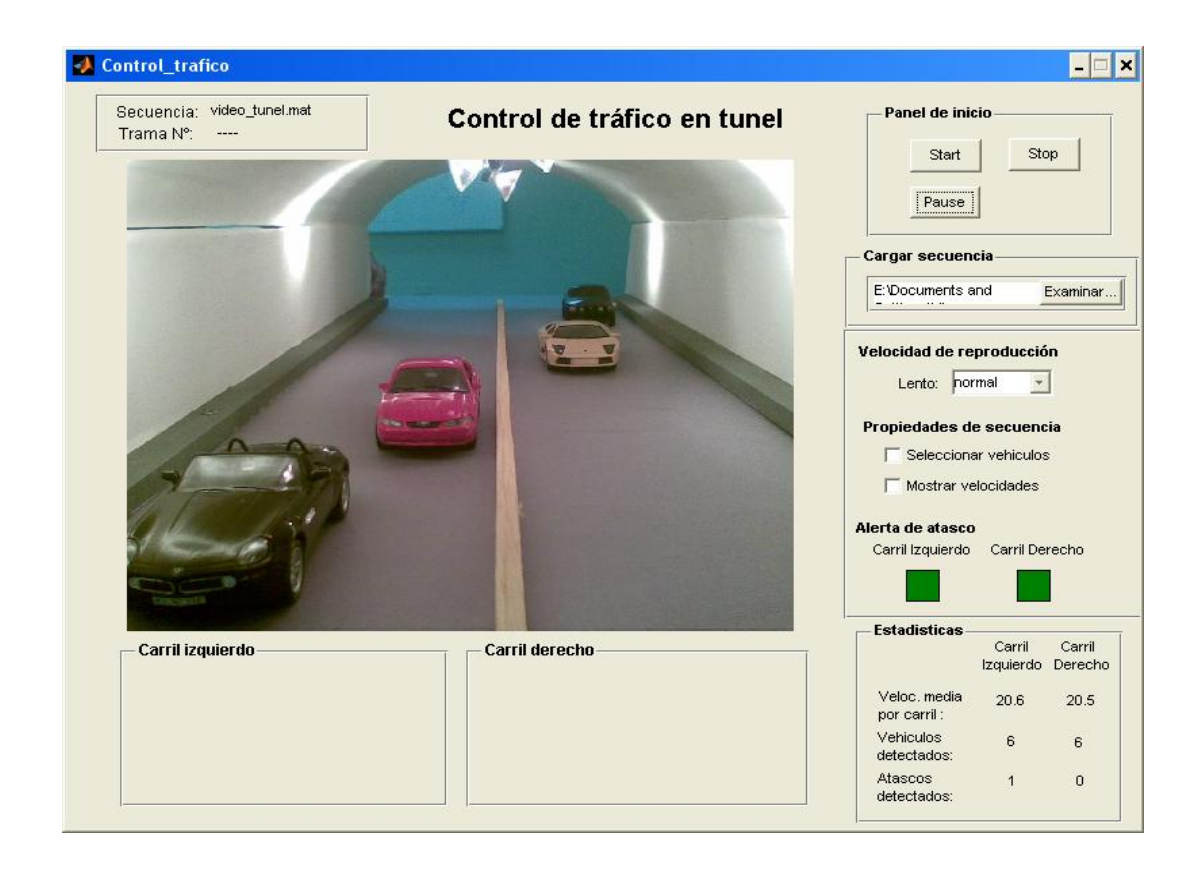

## **BIBLIOGRAFÍA**

- 1. Esqueda, José; Palafox, Luis. Fundamentos para el procesamiento de imágenes. UABC, México, 2005, pp. 31-32,121-131.
- 2. Ortiz, Francisco. Procesamiento morfológico de imágenes en color: Aplicación a la reconstrucción geodésica, Universidad de Alicante, 2002, pp.  $42 - 63$ .
- 3. Geoconsult España Ingenieros Consultores S.A., Manual de construcción de túneles, [http://www.geoconsult.es/fotos/Publicaciones/Manual/13\\_ilum.pdf,](http://www.geoconsult.es/fotos/Publicaciones/Manual/13_ilum.pdf) pp. 172 – 180, 2009.
- 4. Escuela Biomédica de la Universidad Don Bosco, Introducción a MatLab y Tollbox Image Processing, <http://www.udb.edu.sv/Academia/Laboratorios/> [biomedica/Imagenes%20Medicas/guia1IM.pdf,](http://www.udb.edu.sv/Academia/Laboratorios/biomedica/Imagenes%20Medicas/guia1IM.pdf) 2009
- 5. Grupo de Tecnología Industrial de la Universidad Miguel Hernández, Detección de Bordes en una Imagen, [http://isa.umh.es/doct/pava/](http://isa.umh.es/doct/pava/%20DeteccionBordes.pdf)  [DeteccionBordes.pdf,](http://isa.umh.es/doct/pava/%20DeteccionBordes.pdf) 2009.
- 6. Valverde, Jorge. Detección de bordes mediante el algoritmo de Canny, [http://www.seccperu.org/files/Detecci%C3%B3ndeBordes-Canny.pdf,](http://www.seccperu.org/files/Detecci%C3%B3ndeBordes-Canny.pdf) 2009.
- 7. CTG, Estadísticas, [http://www.ctg.gov.ec/index.php?mod=21,](http://www.ctg.gov.ec/index.php?mod=21) 2009.
- 8. Diseño Definitivos de los túneles de San Eduardo, LAHMEYER INTERNATIONAL – CONYFIS – CONSULSISMICA, [http://www.ventilacion](http://www.ventilacion-tuneles.es/casos_practicos/tuneles_de_cerro_san_eduardo/resumen_ejecutivo_del_tuneles.pdf)[tuneles.es/casos\\_practicos/tuneles\\_de\\_cerro\\_san\\_eduardo/resumen\\_ejecuti](http://www.ventilacion-tuneles.es/casos_practicos/tuneles_de_cerro_san_eduardo/resumen_ejecutivo_del_tuneles.pdf) [vo\\_del\\_tuneles.pdf,](http://www.ventilacion-tuneles.es/casos_practicos/tuneles_de_cerro_san_eduardo/resumen_ejecutivo_del_tuneles.pdf) 2009.
- 9. Becerra, Pablo, Adquisición de imágenes con Matlab, [http://www.elai.upm.es/spain/Investiga/GCII/personal/pbecerra/index.htm#LU](http://www.elai.upm.es/spain/Investiga/GCII/personal/pbecerra/index.htm#LUZ%20ESTRUCTURADA) [Z%20ESTRUCTURADA,](http://www.elai.upm.es/spain/Investiga/GCII/personal/pbecerra/index.htm#LUZ%20ESTRUCTURADA) 2009.